## Guia para Habilitar a opção de Downloads no Internet Explorer.

Acessar a opção no Menu: **Ferramentas>Opções da Internet**

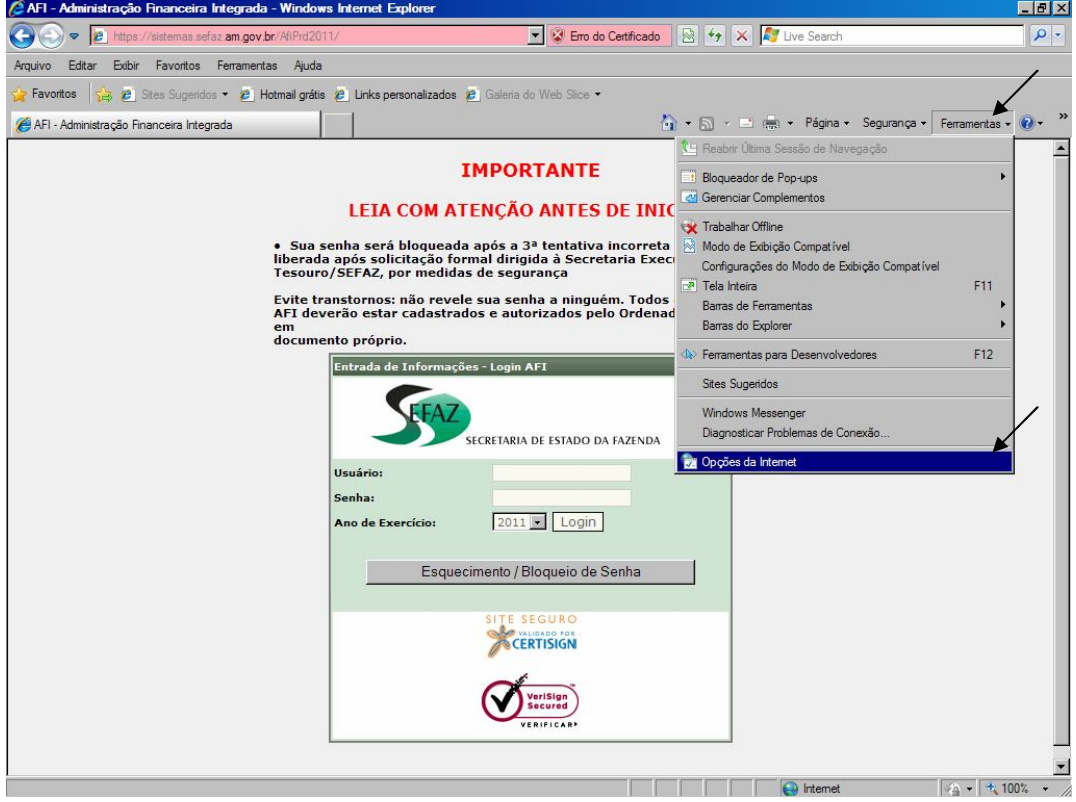

Clicar na aba **Segurança,** depois na opção **Internet,** e por fim, no botão **Nível Personalizado**

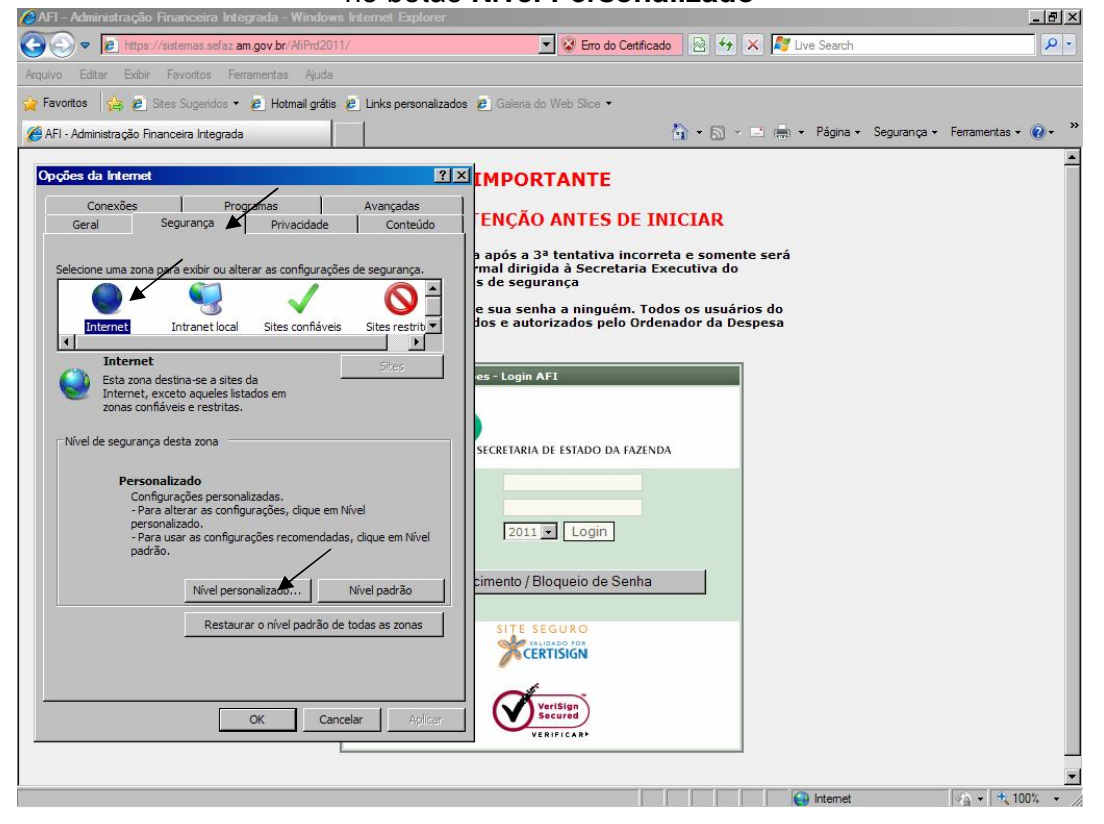

## Encontre a Opção **Downloads,** e clique em **Habilitar** nos itens desta opção, e depois clique em **OK**

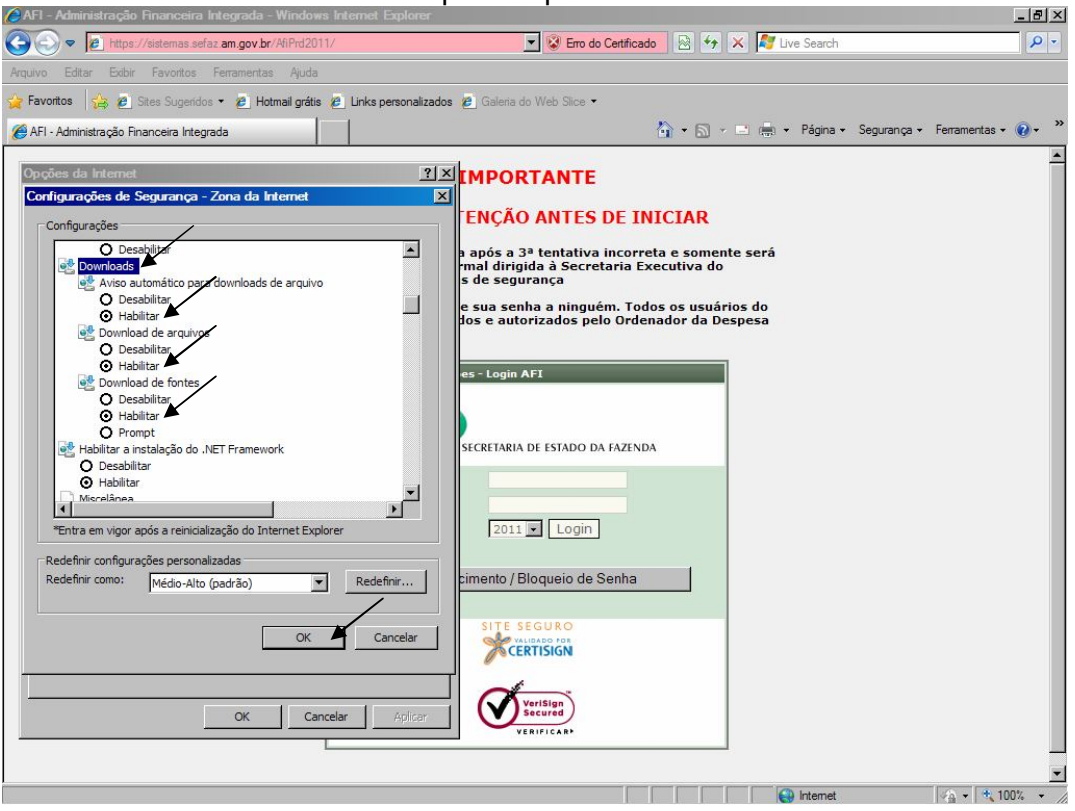

Vai aparecer um **AVISO**, então clique em **SIM**, e depois em **OK**, para fechar as Opções da Internet.

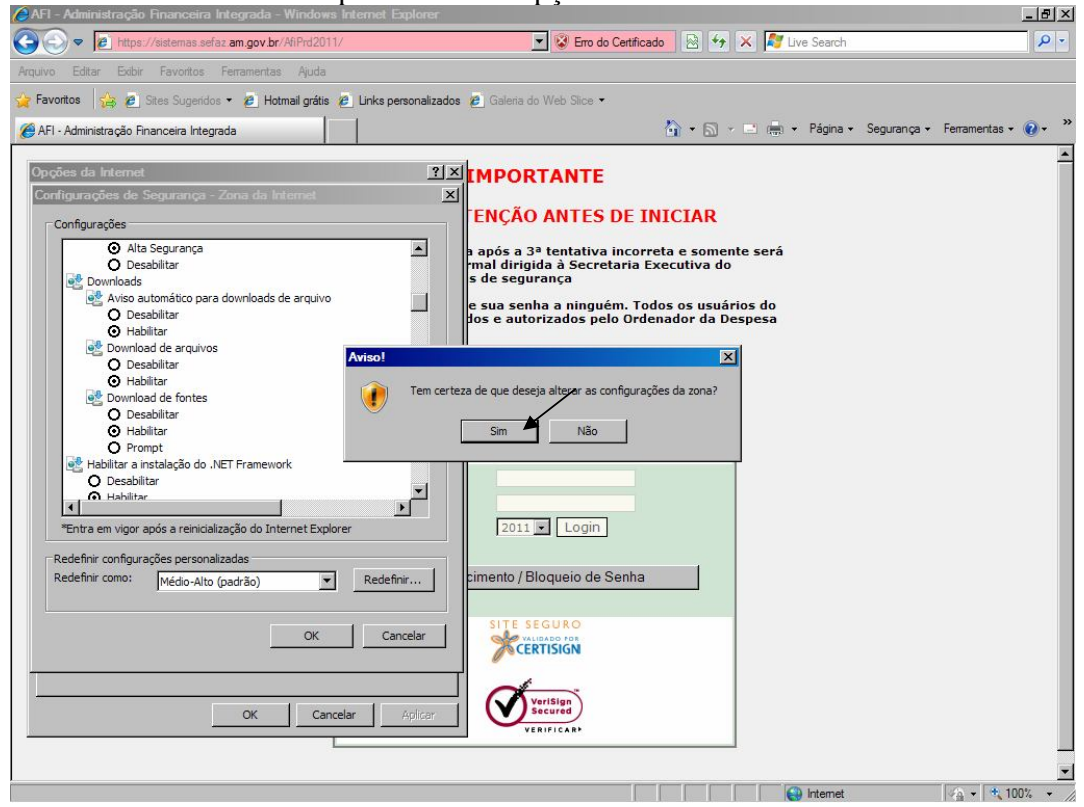